## **Combining Photos to Change a Background**

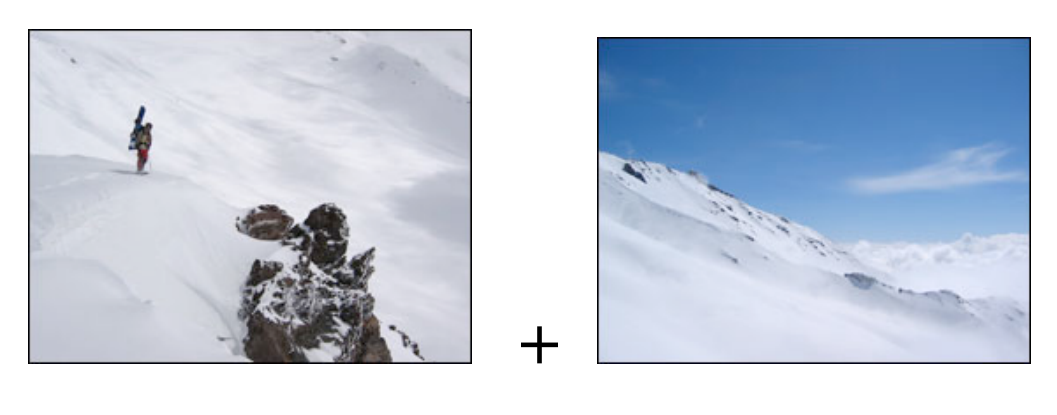

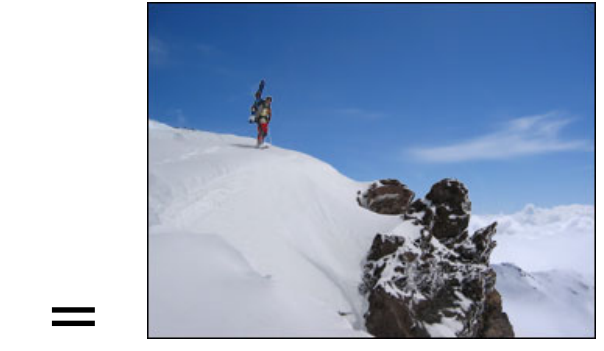

This tutorial is to help you learn how to change the background of a photo to something more interesting if you choose. Ok, so once you open two similar photos (preferably the same size) that you would like to combine in Photoshop,

1. Adjust the Levels and Brightness and Contrast of both pictures so they are just about as similarly adjusted as possible.

2. Bring your selected photos into Photoshop Your layers menu for the for your photo should now look similar to the picture to the left. With the background photo on top of the foreground photo.

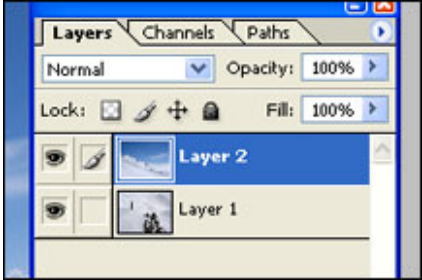

3. Now, add a Layer Mask to the upper layer that Hides All, Your Layers menu should now look like similar to the picture below.

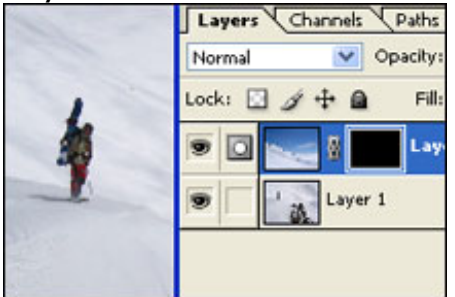

- 4. Click on the Brush Tool,
- 5. (Make sure the colors you are working with are black and white).

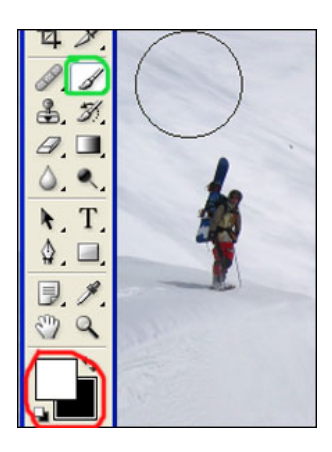

6. Then (with the mask on the upper layer selected) simply brush where you want the new background to show through. You will probably have to change brush sizes often for the more intricate places.